#### **CONNECTIONS**

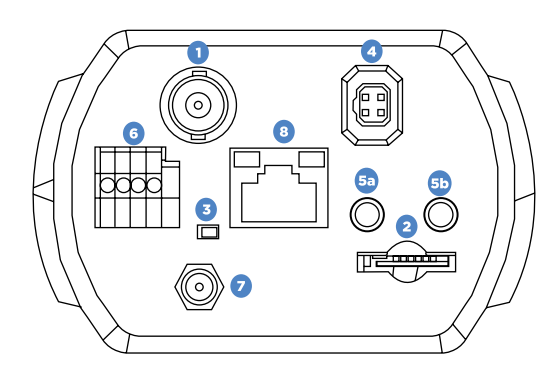

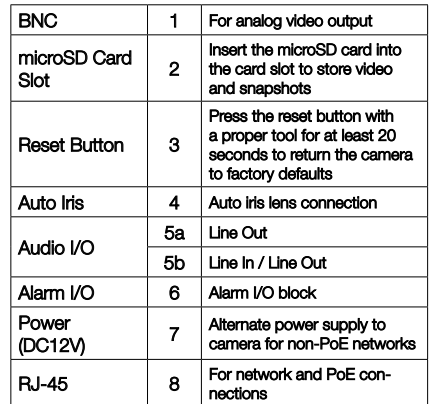

#### PRODUCT FEATURES

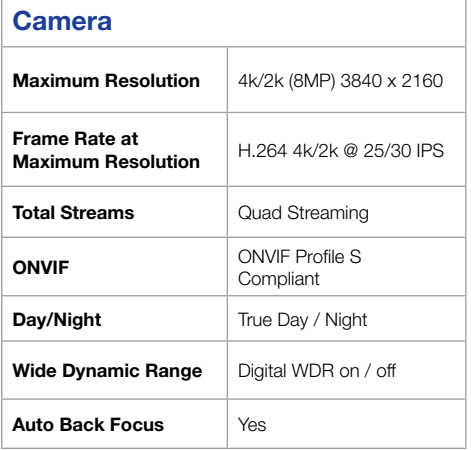

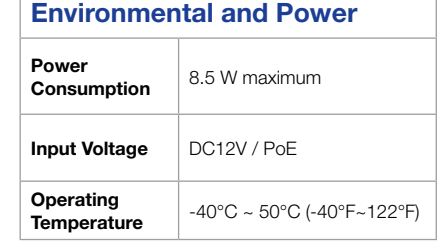

# **OpenEye®**

# QUICK START GUIDE **OE-C9518 | 8MP (4K) Box IP Camera**

This quick start guide is a reference for users to install and operate your OpenEye camera and only provides basic information on the camera's settings and operation. Before attempting to connect, configure and operate your OpenEye camera, please read the user manual thoroughly.

# **OpenEye**

23221 E Knox Ave Liberty Lake, WA 99019 509.232.5261 ww.openeye.net

#### Copyright ©2015 OpenEye. All Rights Reserved. Information contained in this document is subject to change without prior notice. OpenEye does its best to provide accurate information but cannot be held responsible for typos or mistakes.

### BOX CONTENTS

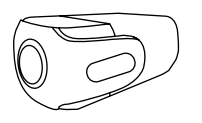

Connector

IP Box Camera Power Switch

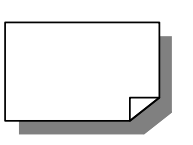

Quick Start Guide

#### ETHERNET CABLE CONNECTIONS

Connect a network cable to the camera using the RJ45 input and connect the other end of the cable to your network switch or recorder.

Check the status of the network connection by looking at the link

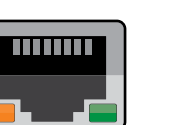

 $\mathbf{z}$ 

and activity LEDs. If the LEDs are not lit, check

your network connection. The green link LED indicates a network connection and the orange activity LED flashes to indicate network activity.

**NOTE** If you are connecting the camera directly to a recorder, a crossover cable is necessary for most configurations.

## POWER

网

This camera is compatible with 12vDC and Power over Ethernet (PoE+). Connect power to the camera using the provided power connector lead, or the terminal connector blocks. If you are connecting 12vDC power, verify the polarity of the power connection. If you are using PoE+, make sure the Power Sourcing Equipment (PSE) is in use in the network.

#### CONNECTING TO THE IP CAMERA

To access the camera setup menu, you need to install the OpenEye Network Camera Manager on a PC on the same network. To install the OpenEye Network Camera Manager application on your PC, download the program from Openeye.net, and follow the prompts.

- 1. Open **Network Camera Manager,**  and click **Find Devices.**
- 2. Locate your camera on the **Network Camera Manager** list.
- **3.** To open the viewer software in your web browser, double-click the camera, and then click **Browse.**

The first time you connect to the camera you will be automatically prompted to install a plugin to view live video.

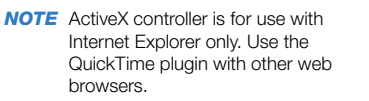

#### Default Username and Password

The username and password are case sensitive. It is strongly recommended that the password be changed after the initial setup to prevent unauthorized access. Any password change will need to be applied to your recorder also.

 Username: **admin** Password: **1234**

#### ASSIGNING AN IP ADDRESS

OpenEye IP cameras default to DHCP. This automatically assigns an IP address to the camera. If no DHCP is available, the camera will default to a static IP of 192.168.0.250 after four minutes. To modify the IP address, use the OpenEye Network Camera Manager.

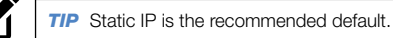

- 1. Open the Network Camera Manager application.
- 2. Click **Find Devices**, and then double-click your camera.
- 3. Click **Network Setup.**
- 4. Select **Static IP** and type the new IP address and other network information in the appropriate boxes.

- or -

Select **DHCP.**

- 5. Click **Apply.**
- 6. Click **OK** to acknowledge the

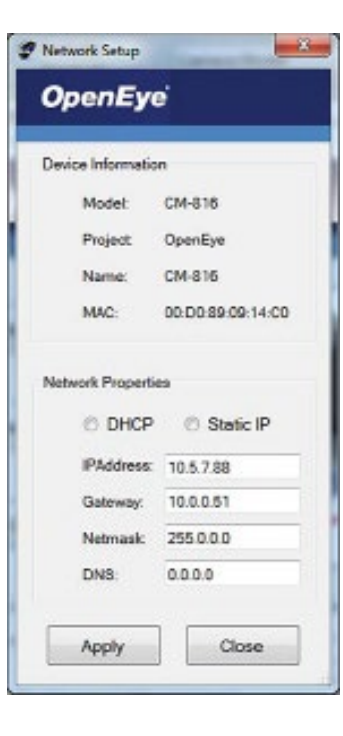

#### ALARM I/O ARRANGEMENT

The camera supports one alarm input and one relay output for alarm application.

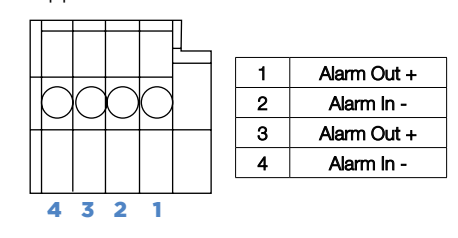

## Change.<br>
change. **LENS ATTACHMENT**

To attach the lens, remove the cover from the lens fixture on the body of the camera, and then attach the lens by screwing it onto the fixture. Be careful not to touch the photosensor inside the body of the camera. Once the lens is attached, remove the lens cap.

#### Optional Lenses: OE-CAL3610CS

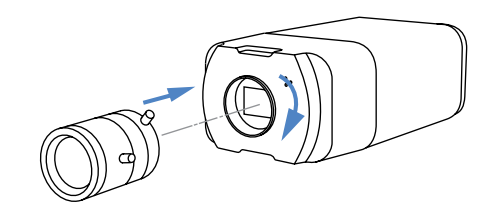